# 低版本IE浏览器安装插件 (Smartbi Cef ActiveX) 说明

(本文档仅供参考)

# 问题现象

低版本的IE浏览器(IE11以下)访问V85以上版本会提示需要安装插件的提示,如下图:

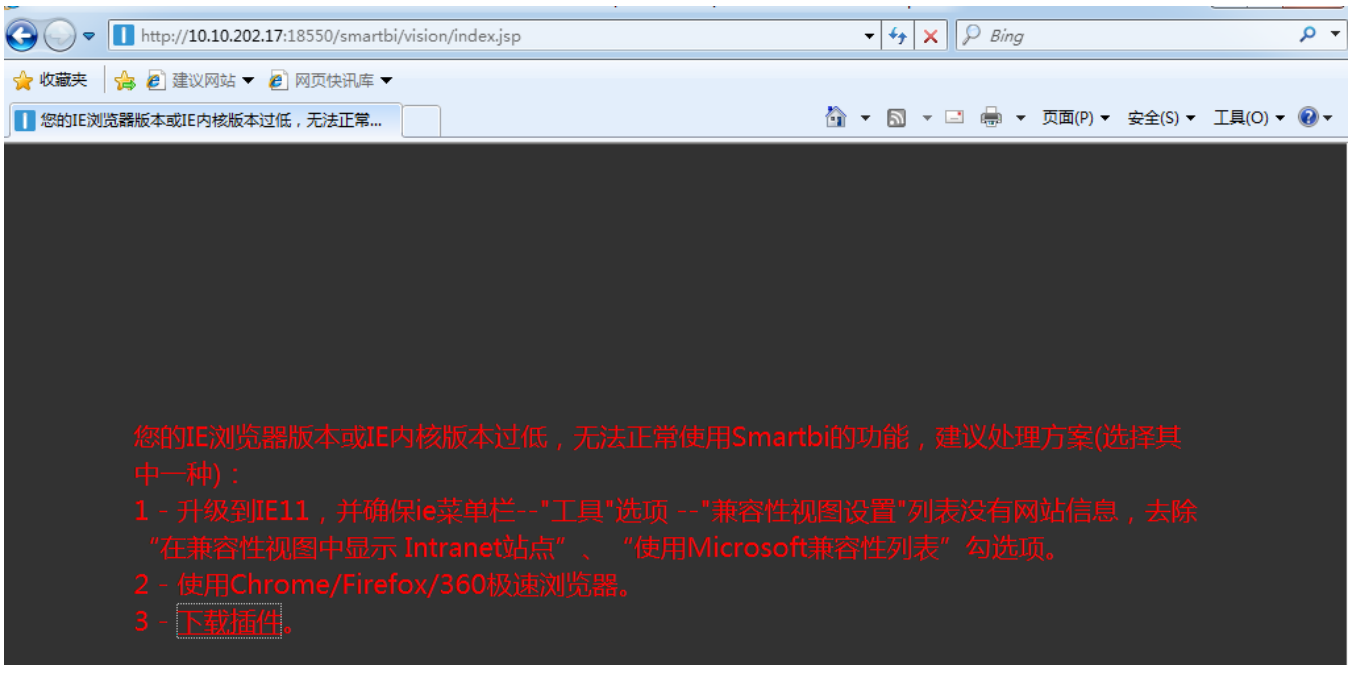

当我们根据提示下载好插件安装后,还是没有办法进入到具体的smartbi系统界面,要怎么办?

# 解决方案

## 一、适用范围

1、插件适用于64位操作系统上的32位IE11以下浏览器。

2、windows server 2003/windows server 2008/XP 系统不支持安装

#### 二、安装步骤

前提: 如果之前已安装过相关插件但是无法使用,需要先将chrome插件卸载(因为Chrome插件会影响到 Smartbi Cef ActiveX的调 用), 也需要将 Smartbi Cef ActiveX卸载。

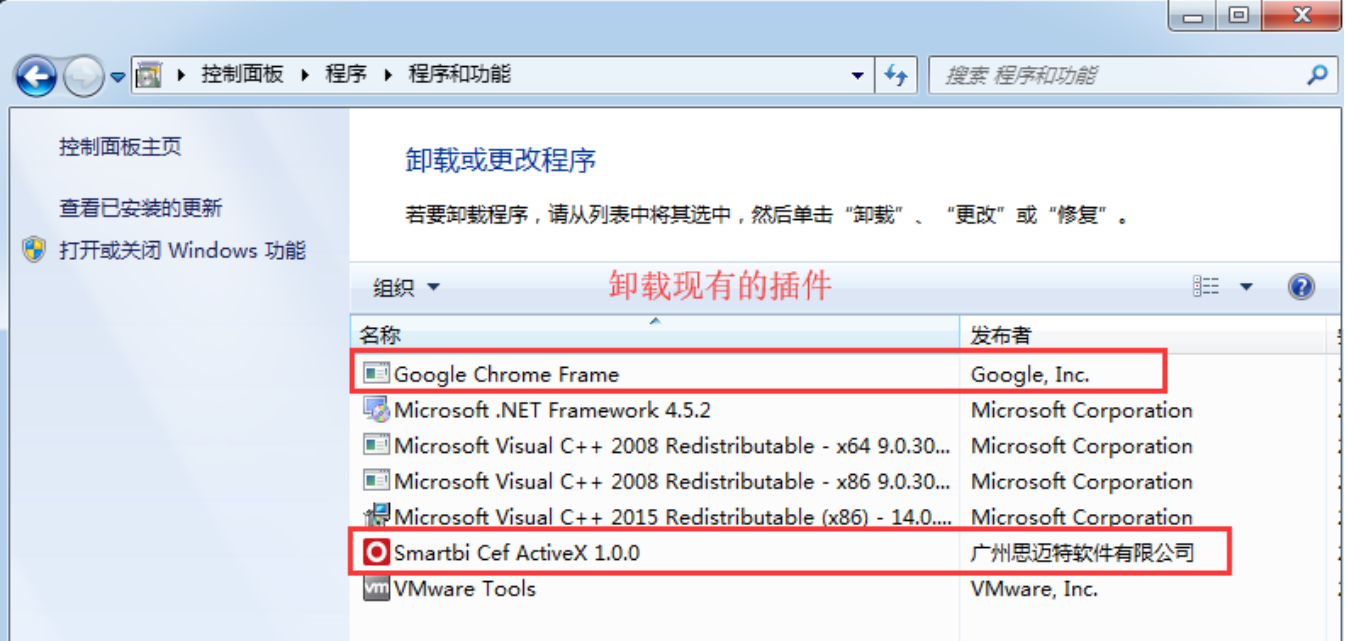

#### 详细安装步骤:

1、用IE11以下浏览器连接smartbi服务器,提示IE浏览器版本或IE内核版本过低,相关信息,直接点击'下载插件'。

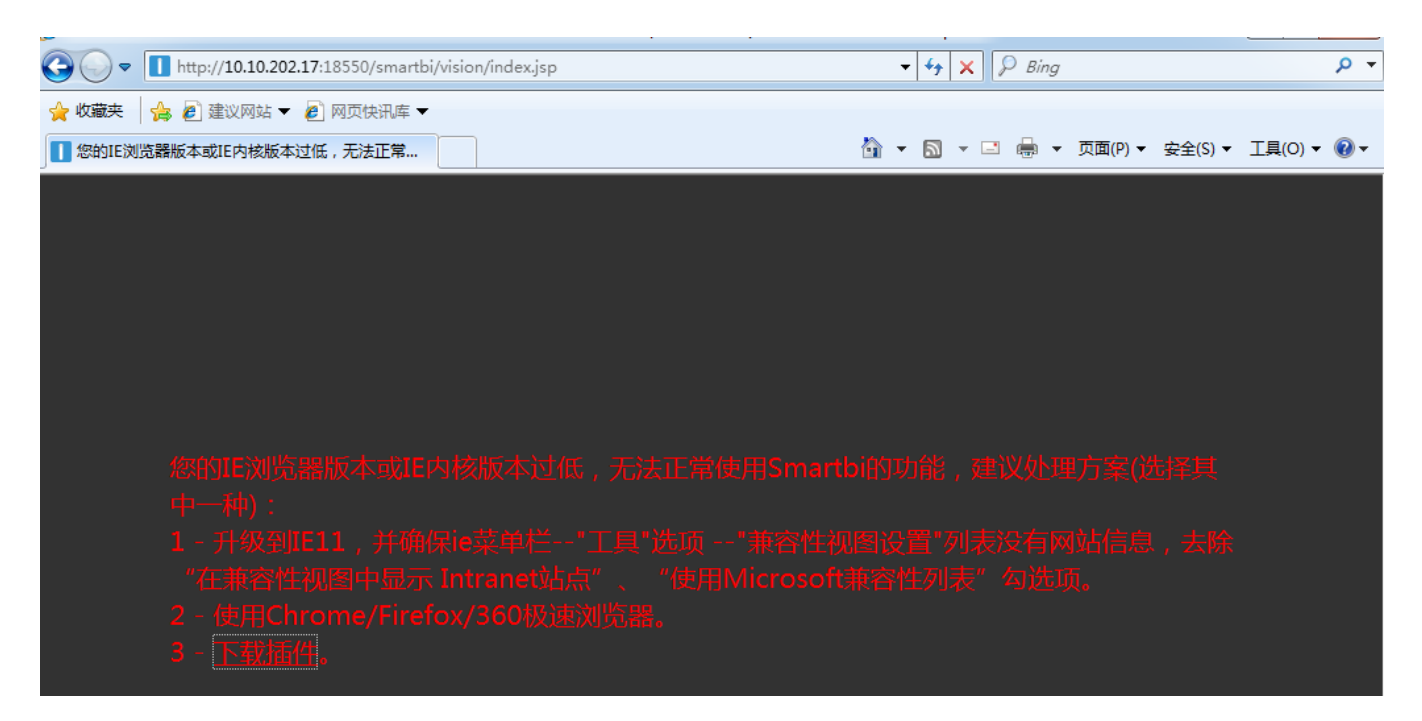

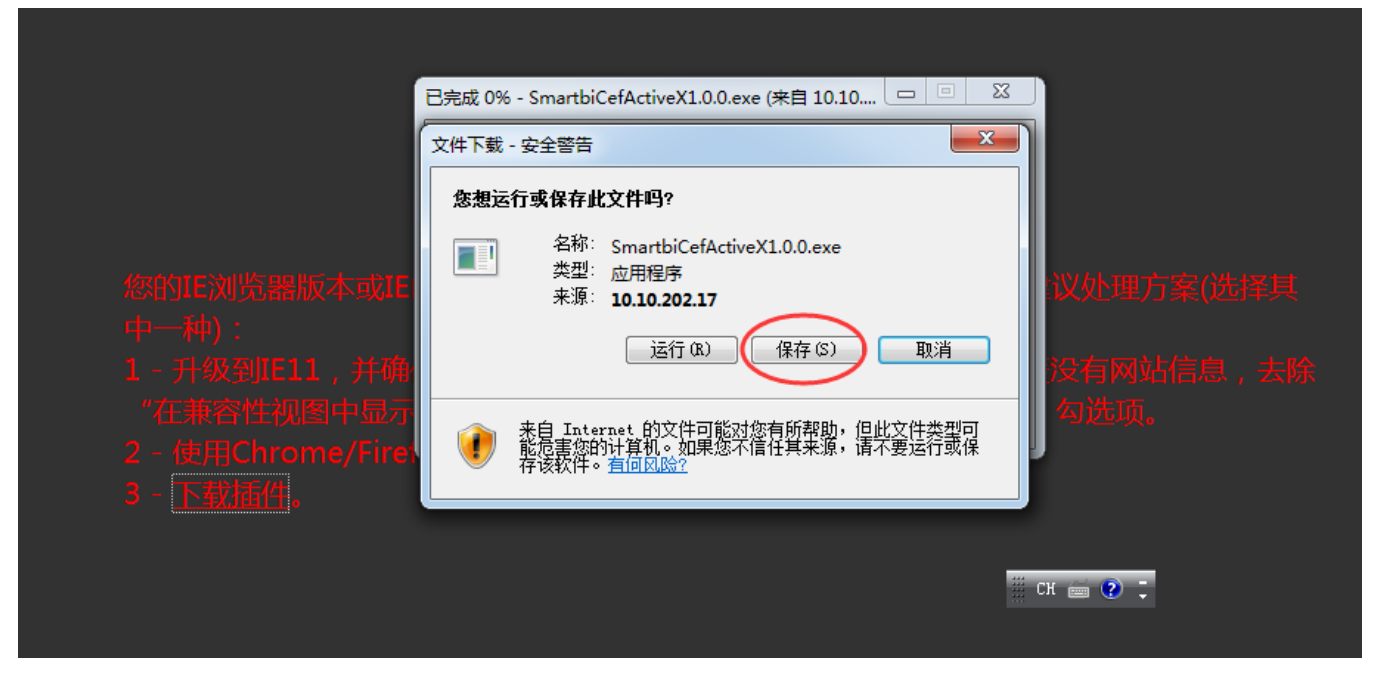

2、插件下载后,为了防止当前登录用户权限不够读取文件,需要对安装文件右键【以管理员身份运行】:

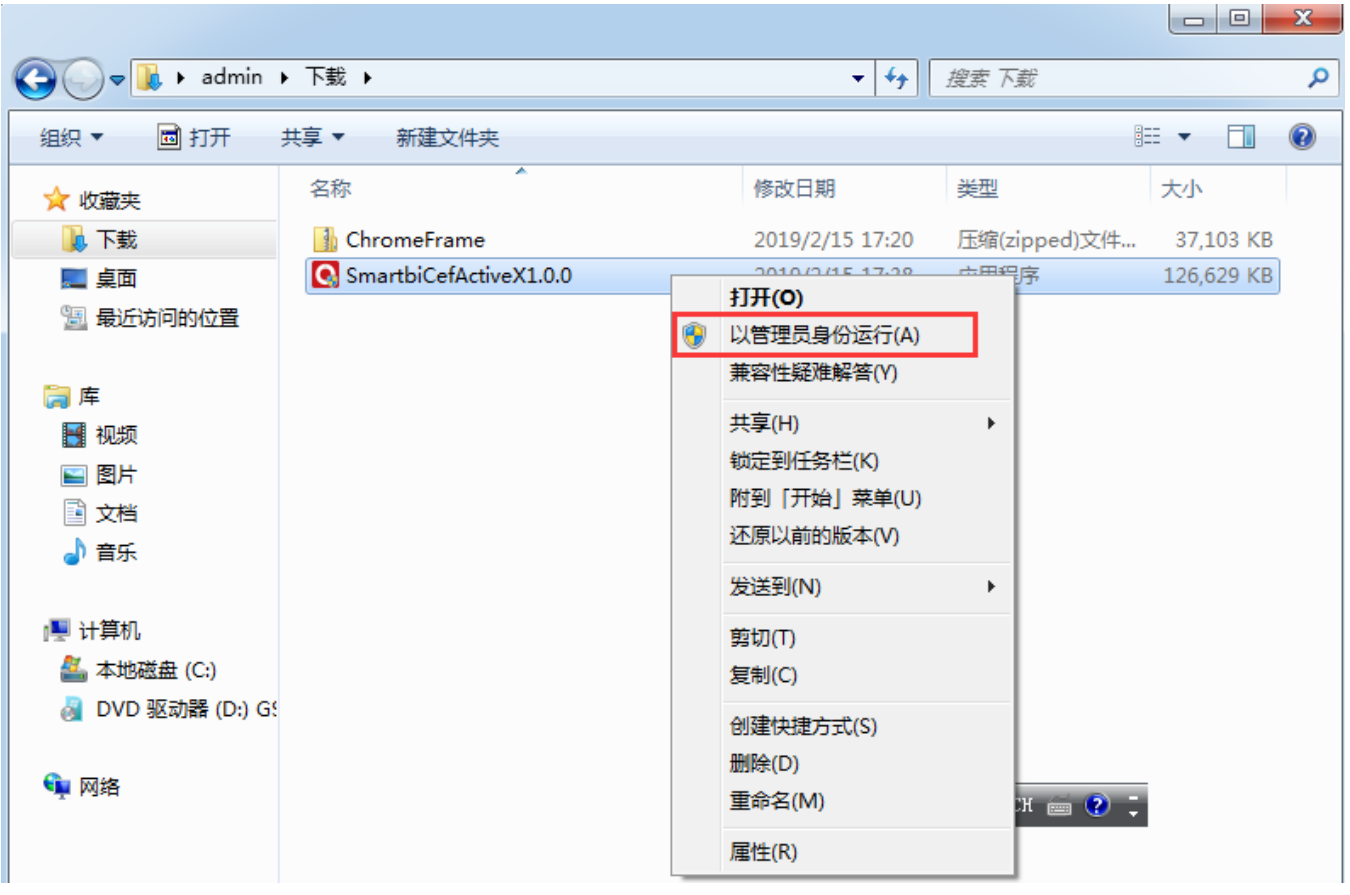

3、进入插件安装界面,点击'下一步'按钮

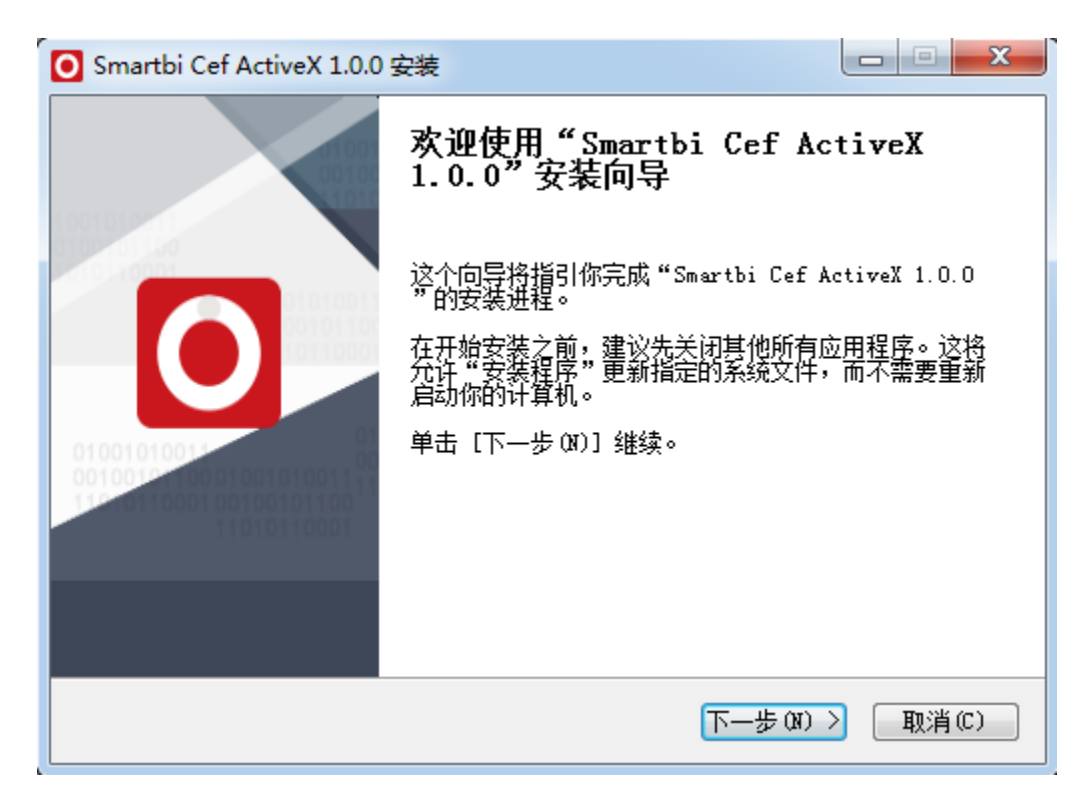

#### 4、选择安装目标文件夹,点击'安装'按钮

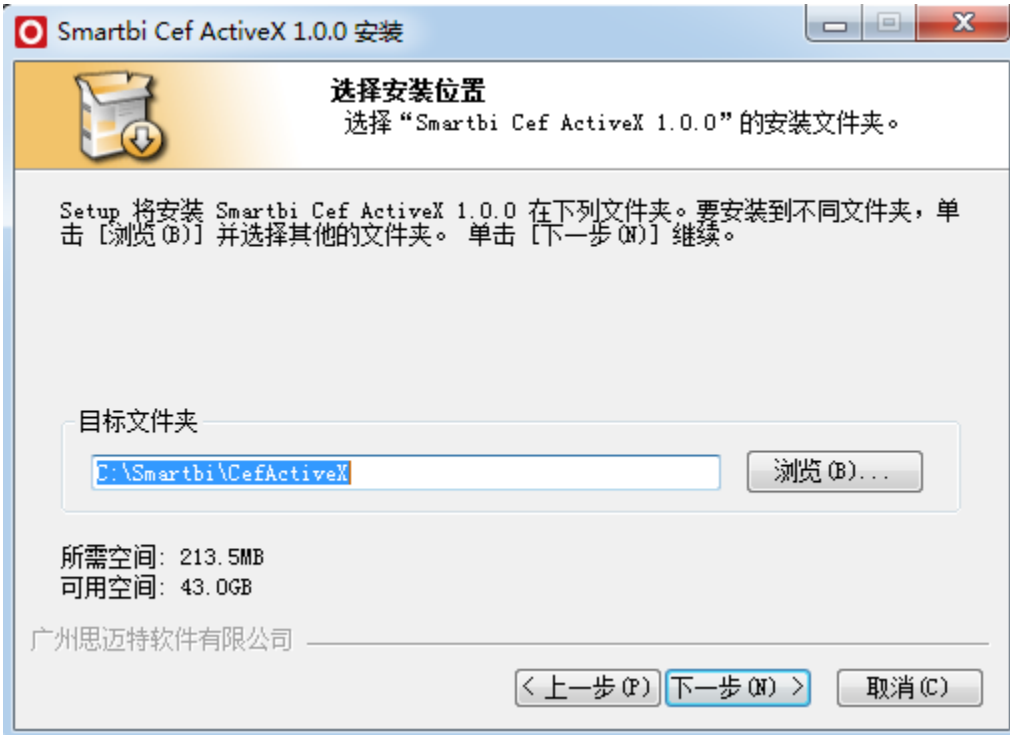

5、请注意阅读这段话:

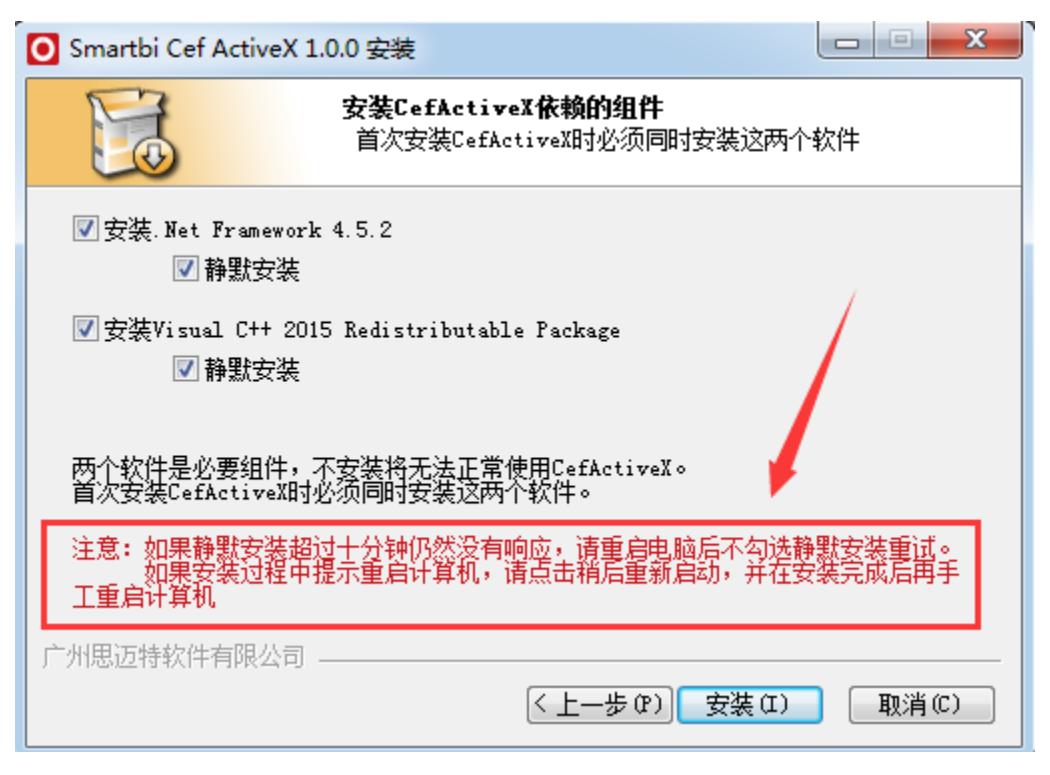

6、安装完成后,点击'完成'按钮

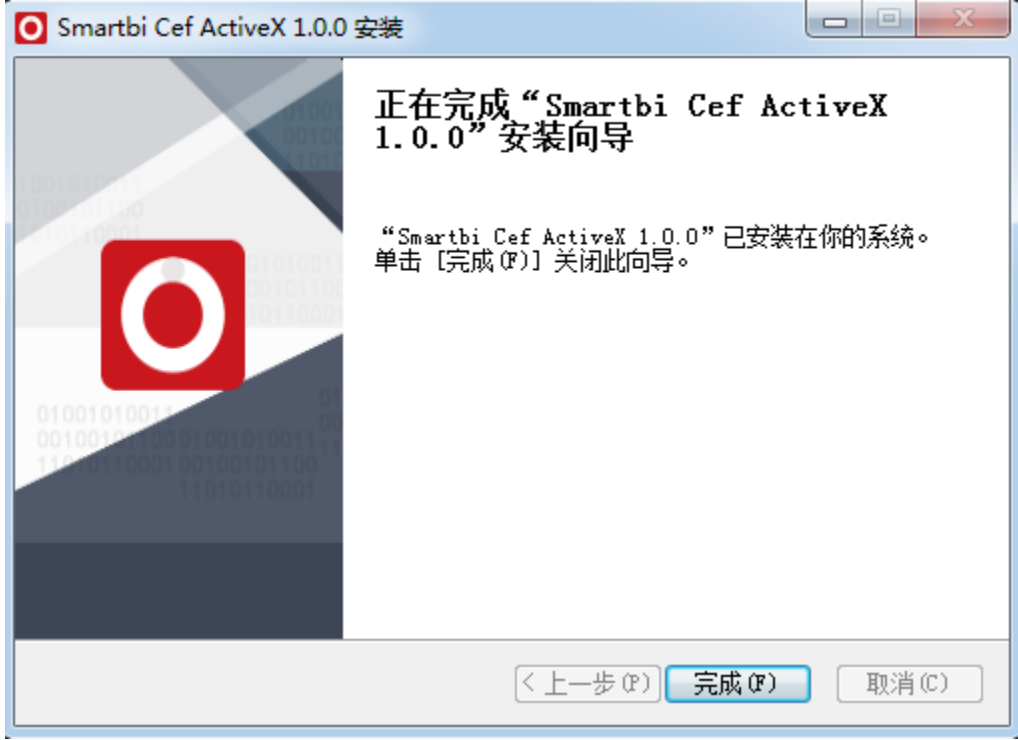

7、刷新或重启IE浏览器,输入smartbi连接地址,即可进入登录页面。

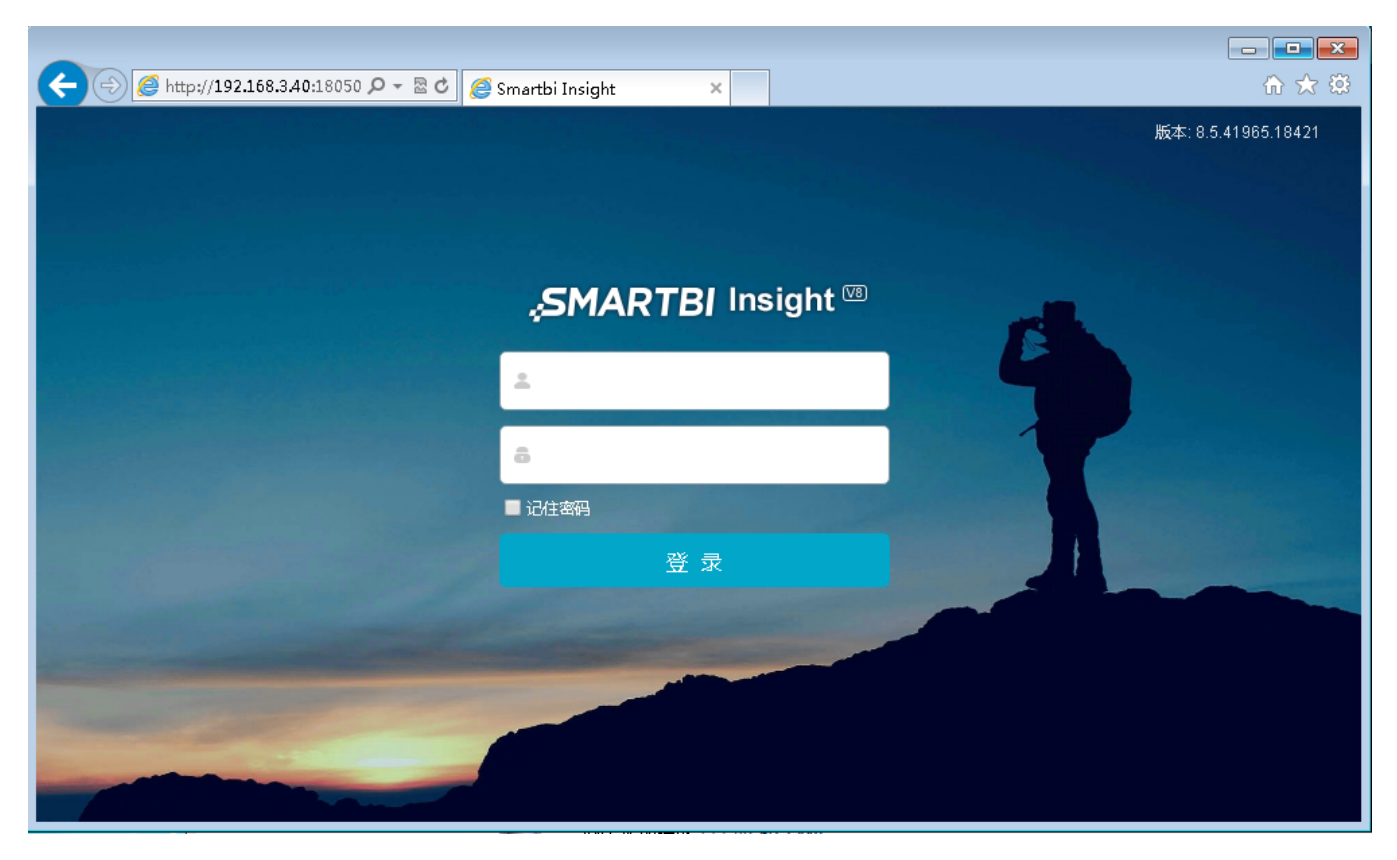

## 三、注意事项

1、安装插件如遇到安装中止并提示"注册插件失败"时见图001,需要用管理员身份运行命令提示符,安装vc\_redist.x86:"C: \Smartbi\CefActiveX\vc\_redist.x86.exe",再将注册插件失败的命令:"C:\Windows\Microsoft.NET\Framework\v4.0.30319\RegAsm.exe" "/codebase" "C:\Smartbi\CefActiveX\CefActiveX.dll" 粘贴到命令提示符运行,见图002。提示成功后,刷新或重启IE浏览器即可进入smartbi登录页面。

# 【图001】

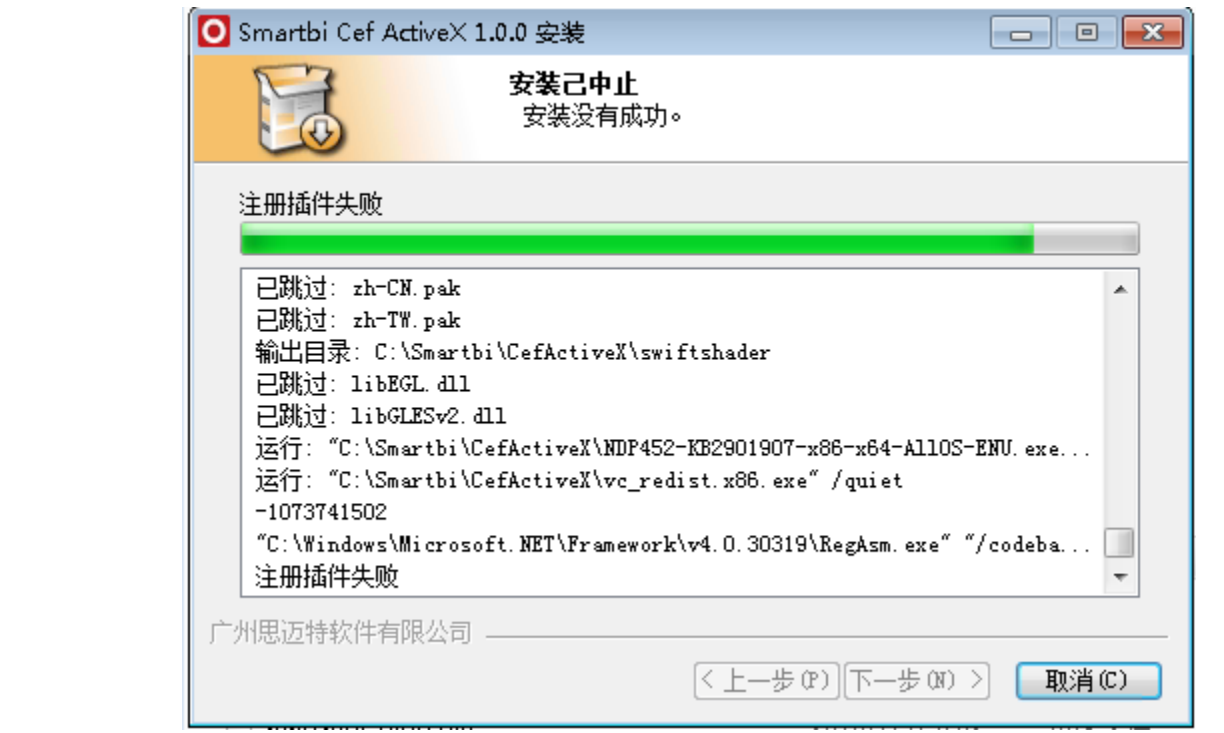

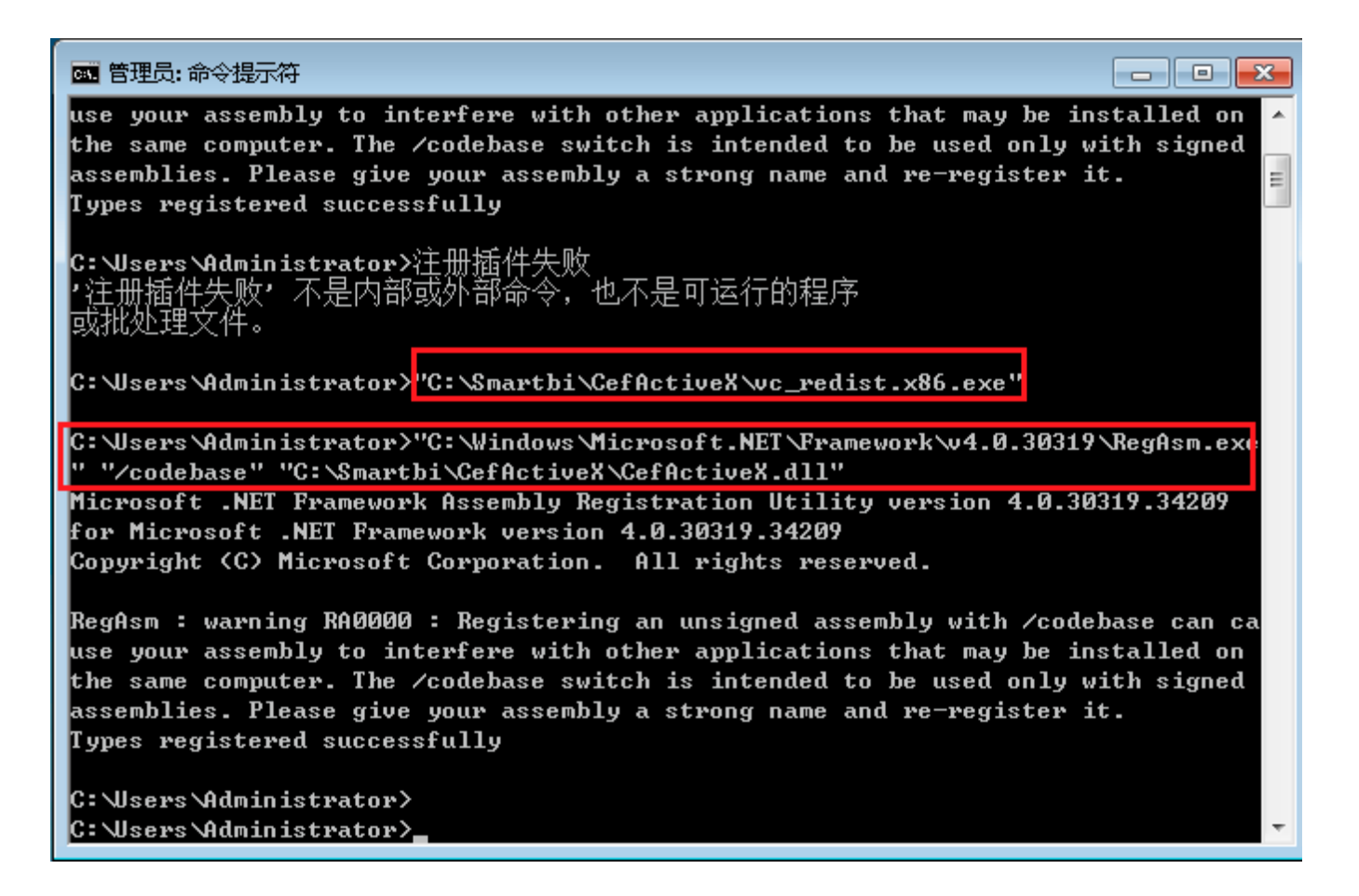

#### 2、 浏览器访问的时候提示类似如下信息【图003】:

【图003】

http://10.10.202.17:18550/smartbi/vision/index.jsp - Windows Internet Explorer http://10.10.202.17:18550/smartbi/vision/index.jsp ☆ 收藏夹 │☆ ∂ 建议网站 ▼ ∂ 网页快讯库 ▼ http://10.10.202.17:18550/smartbi/vision/ind...

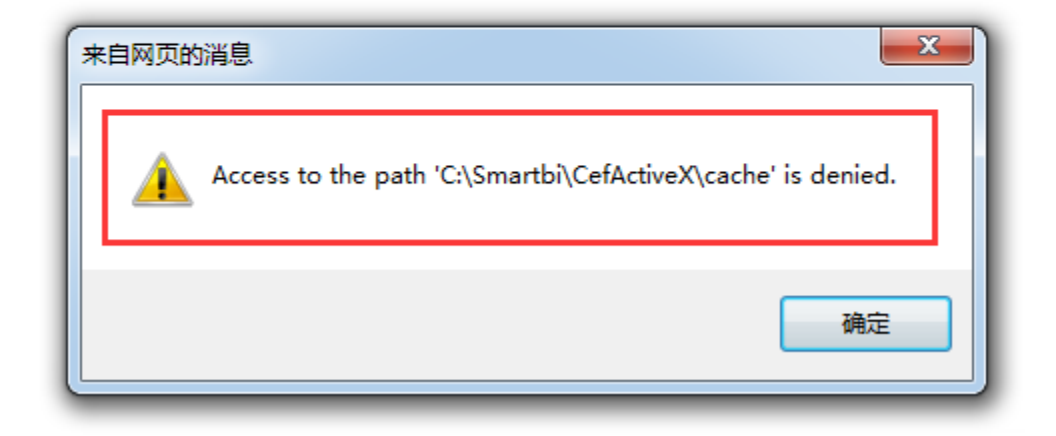

这个是因为IE浏览器访问插件文件的权限不够,请使用【以管理员身份运行】运行IE浏览器(图004):

【图004】

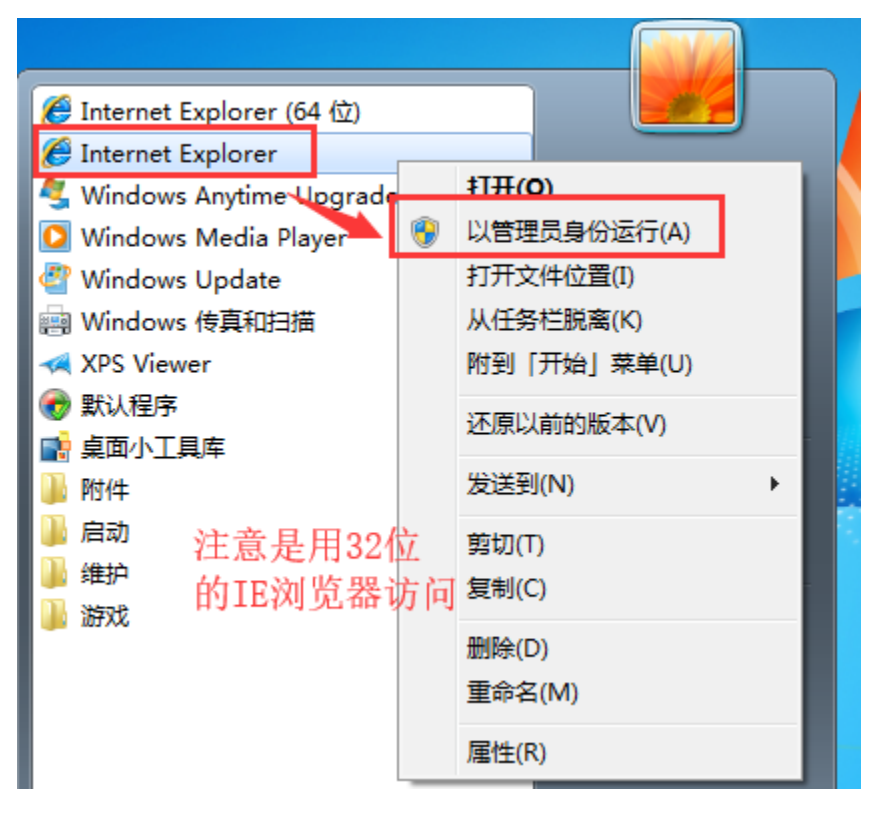

【以管理员身份运行】运行IE浏览器后可成功访问(图005)

#### 【图005】

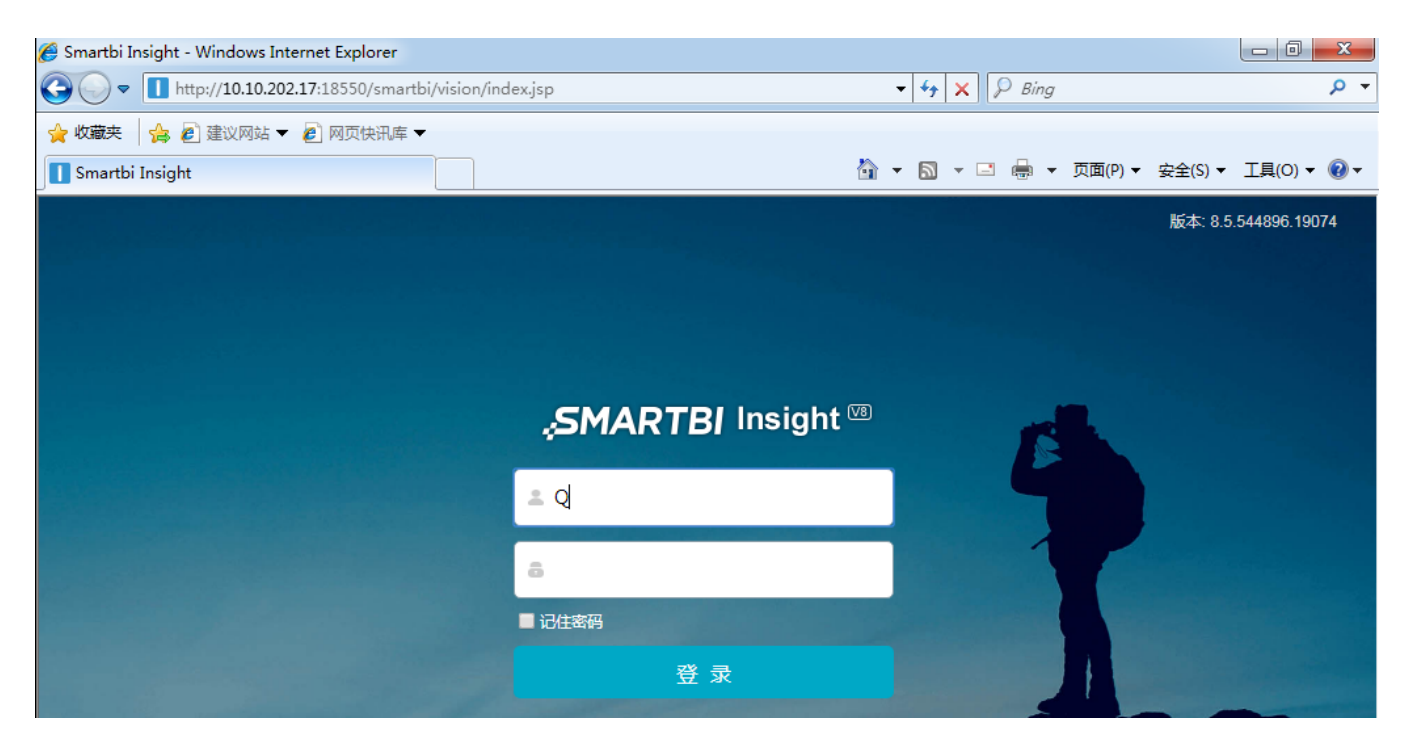

3、插件成功安装后依然提示需要下载插件,这时候,需要排查浏览器的【管理加载项】是否成功启用插件(图006/007):

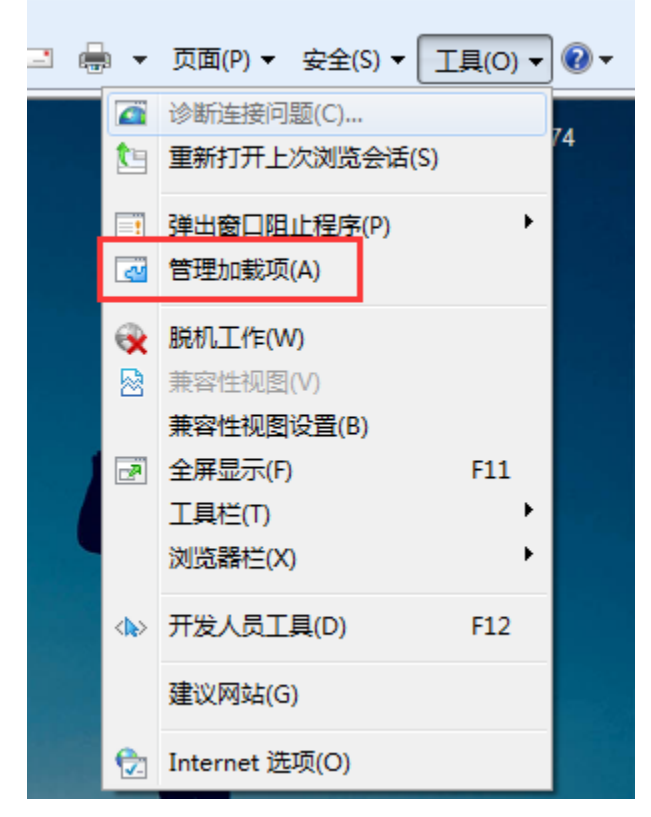

【图007】

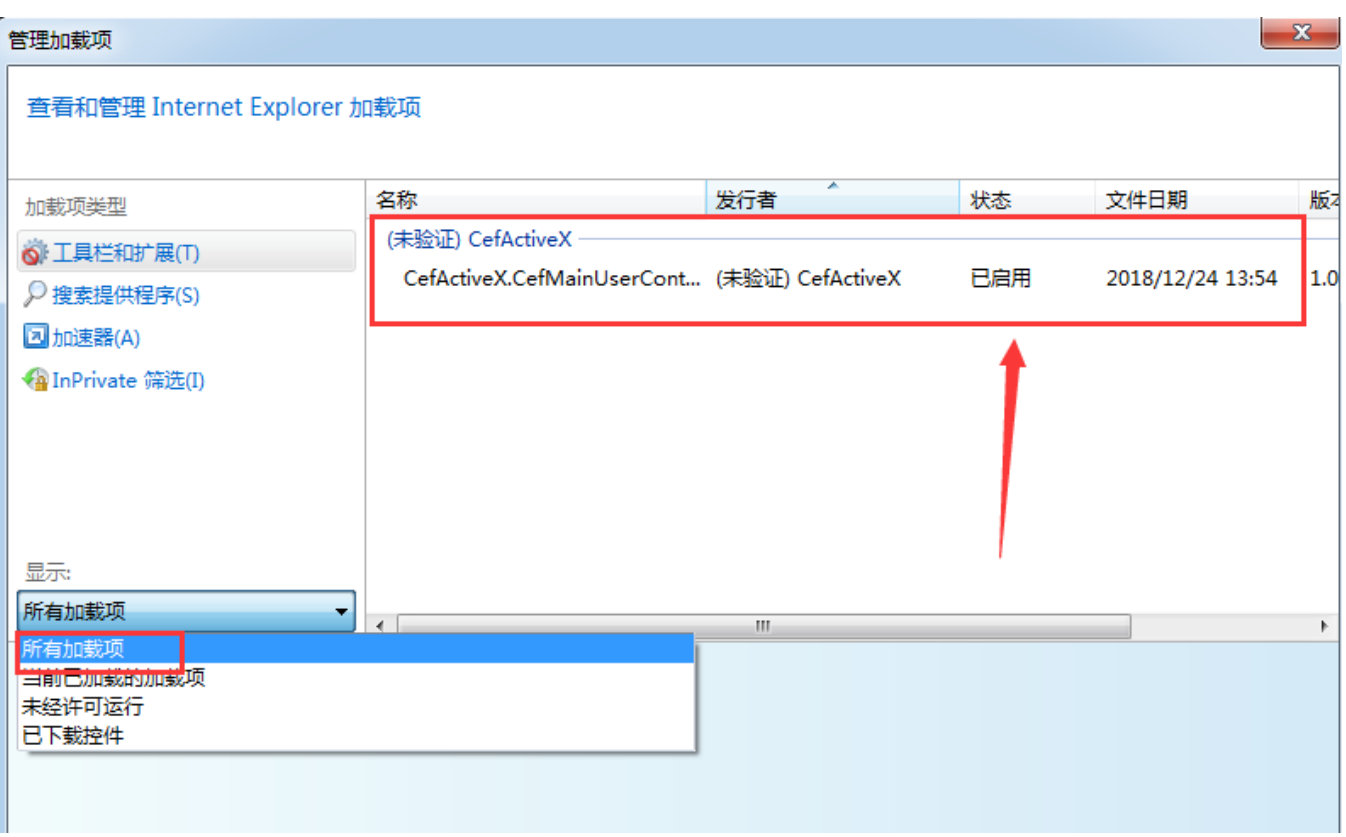

 4、插件安装成功【图008】,但是ie的【管理加载项】中没法找到插件【图009】。一般是由于打开的是64位的ie浏览器导致,可以进入到C: \Program Files (x86)\Internet Explorer 以管理员身份启动32位的ie

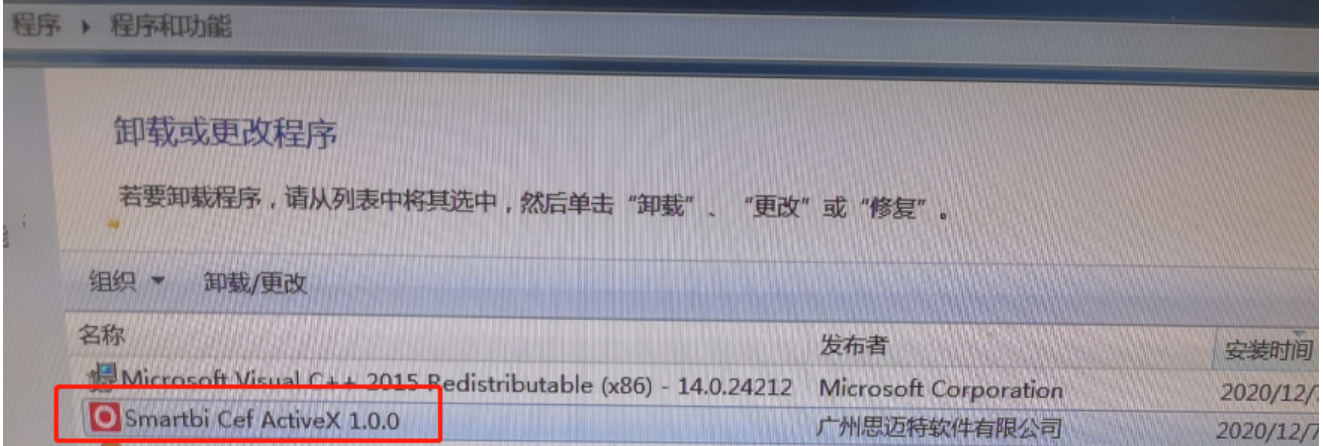

【图009】

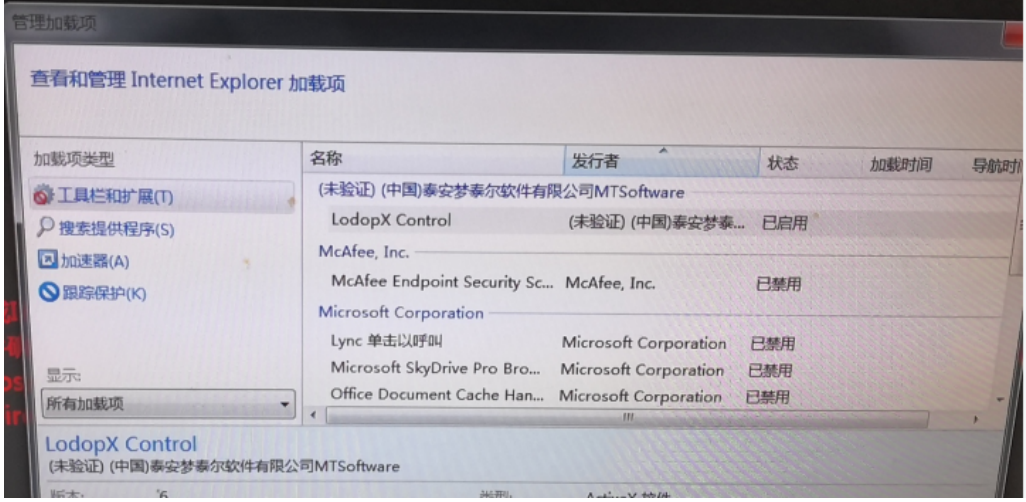

# 5、【管理加载项】中能看到插件是启动状态,但是还是无法访问成功【图010】,可在加载项的详细界面里点击 【在所有站点上允许】【图011】 【图010】

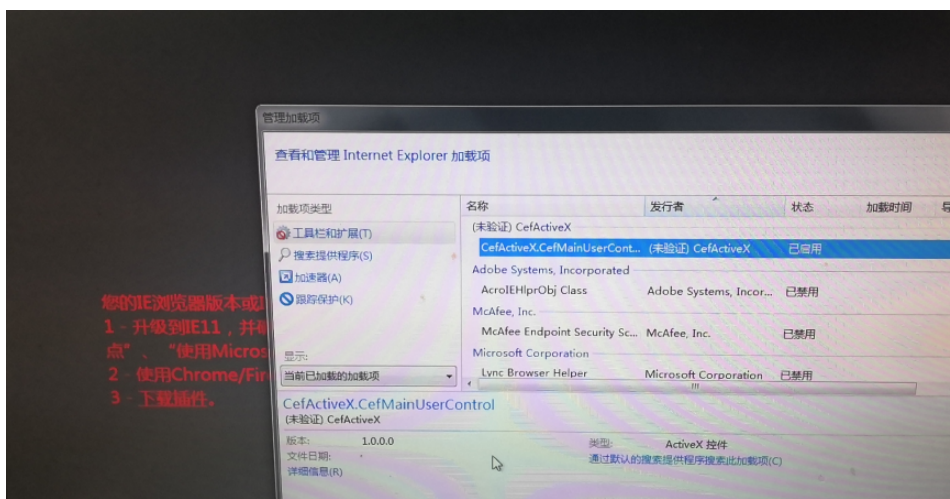

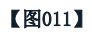

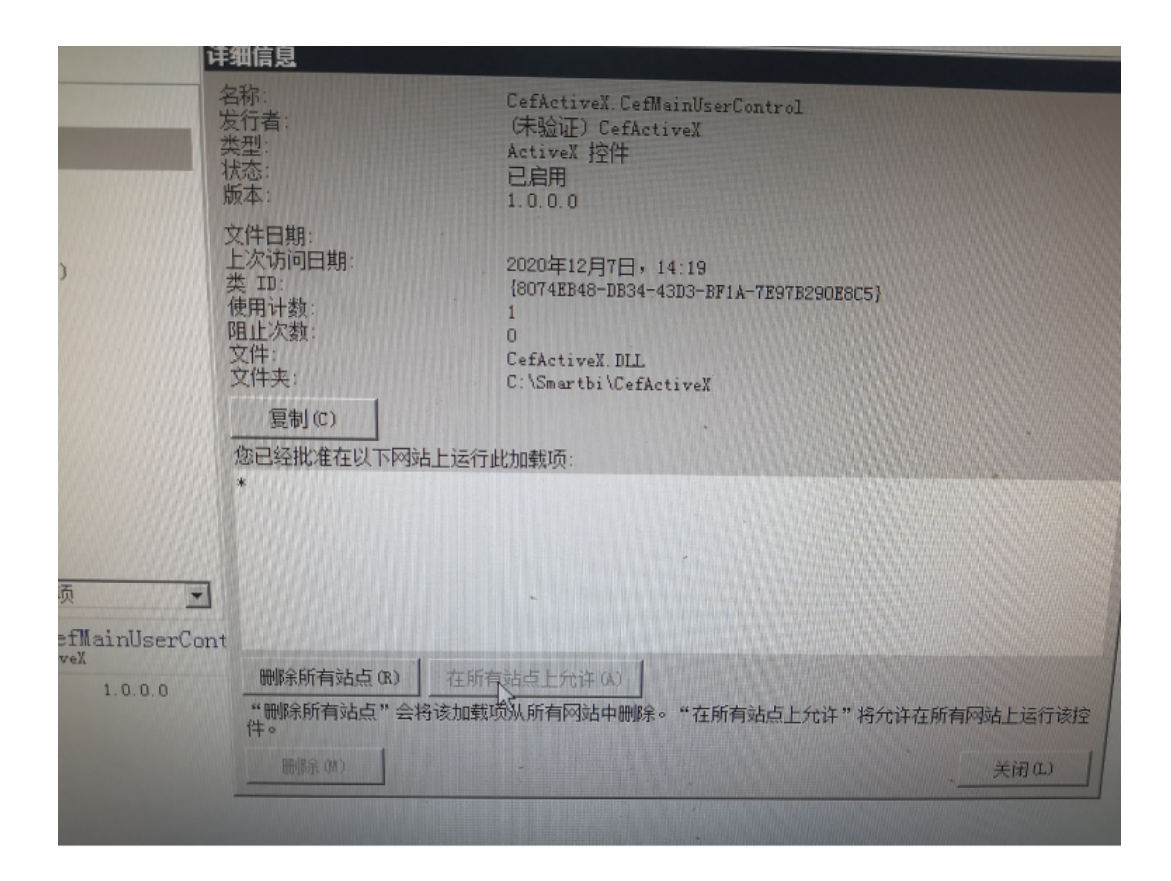

#### 注:Smartbi的war包下也有对应的安装包,具体位置如下:

 $\omega=-\omega$ 

#### 1,找到\smartbi\WEB-INF\extensions下的CefActiveXExtension.ext扩展包

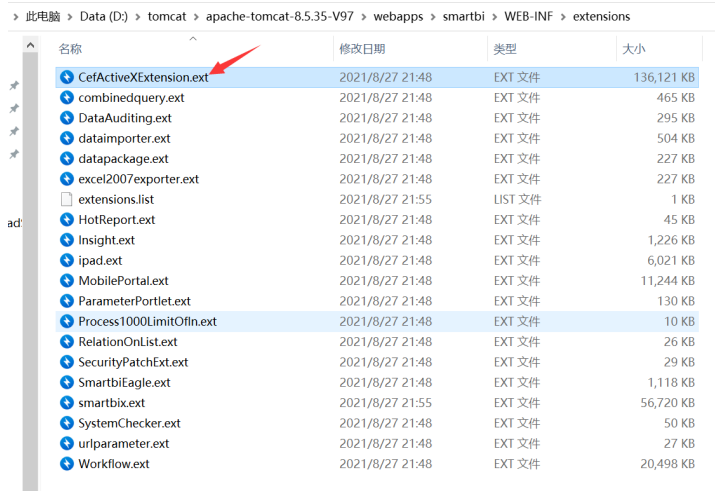

#### 2, 此扩展包里的app目录下有对应的安装包

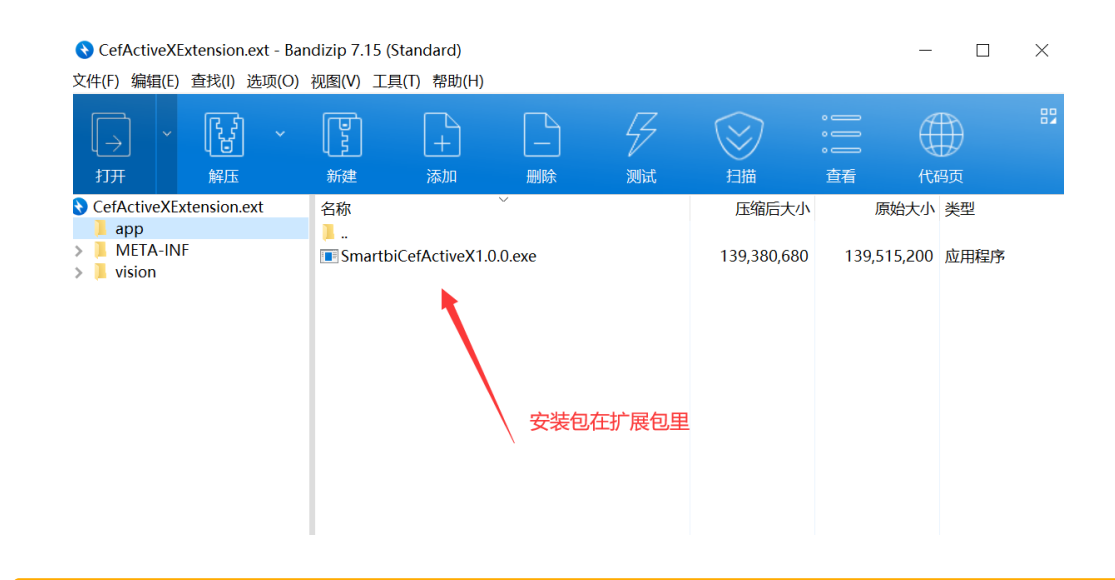

#### Viewtracker License Missing

There is a problem with the license of the Viewtracker addon. Please check if you have a valid license.

#### [授权码细节](https://wiki.smartbi.com.cn/plugins/servlet/upm#manage/ch.bitvoodoo.confluence.plugins.viewtracker)